## **How to select your competitive levels**

The example below is for Division 2 Boys, but works for any division which has various levels of play as an option.

## **Step 1:** URL<http://home.gotsoccer.com/>

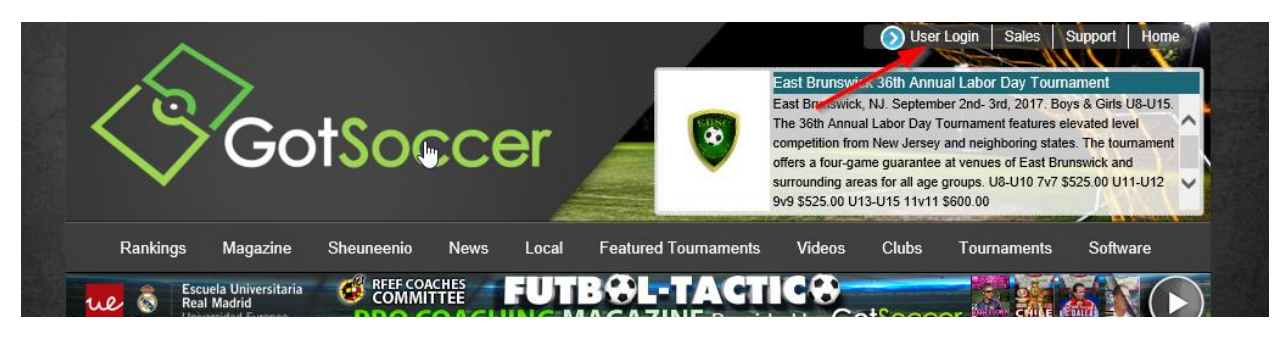

**Step 2: Select Team & Team Officials "Login"**

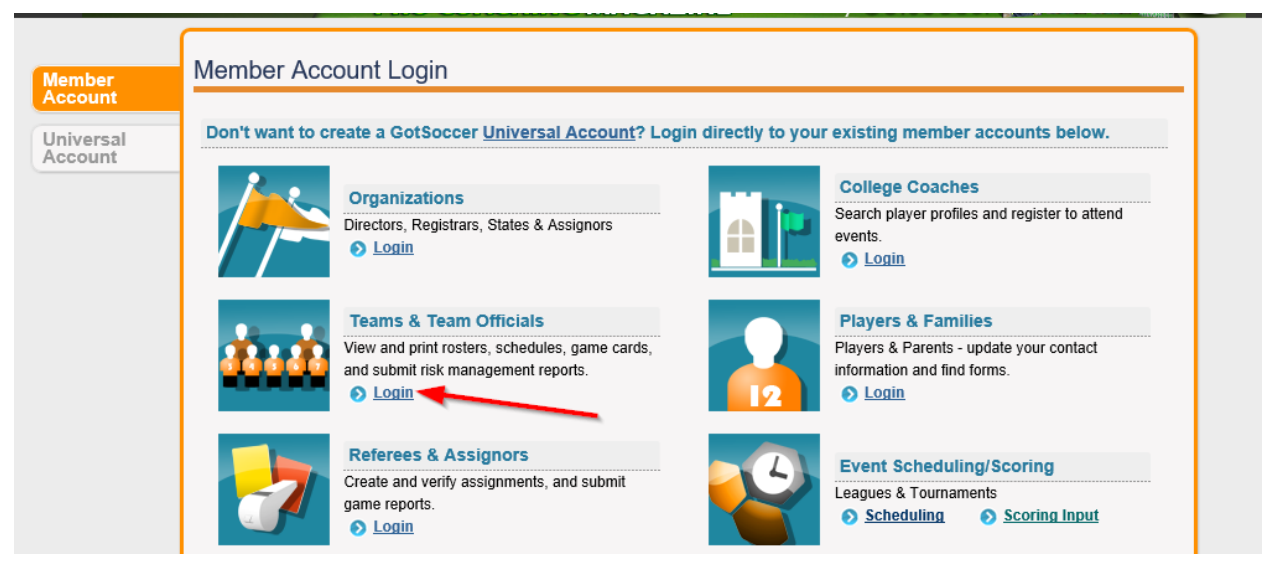

**Step 3:** Enter your TEAM ACCOUNT username and password. (Your Club Registrar can provide you with this if you do not remember)

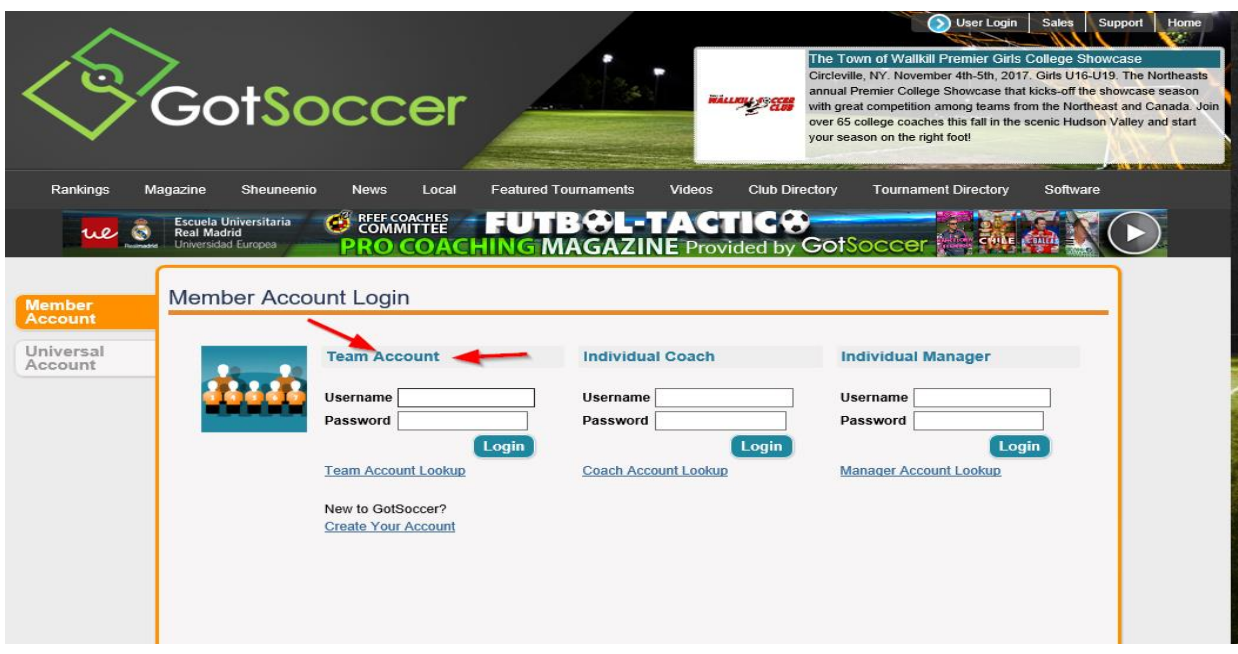

**Step 4:** Select Event name (Current Year/Season CAYSA League Division ….)

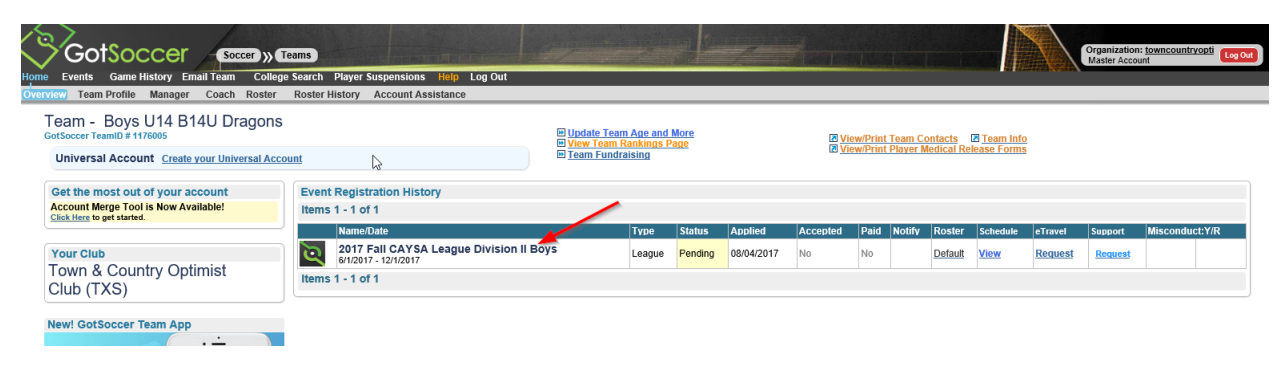

## **Step 5:** Select drop down from "Preferred Division"

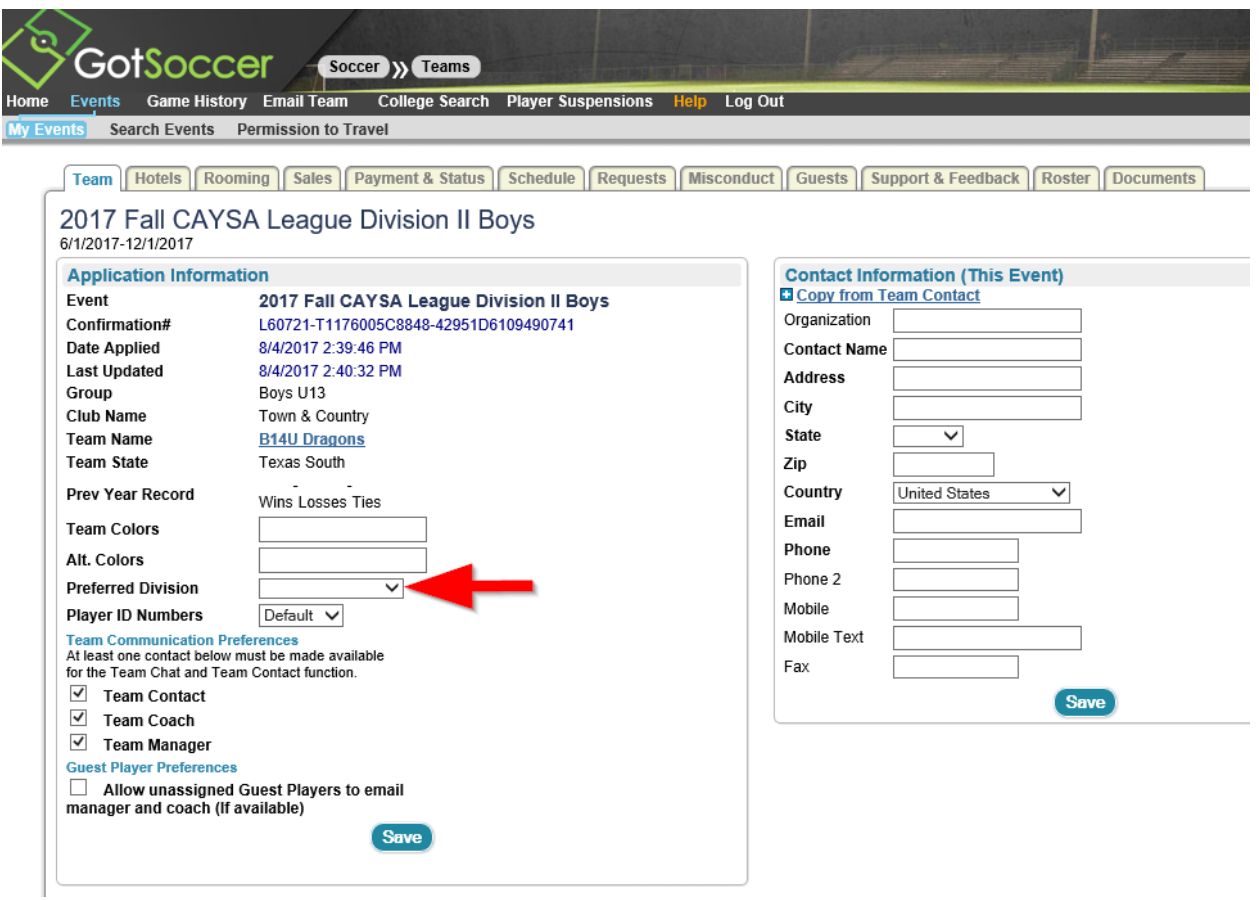

## **Step 6:** Select competitive level and click save

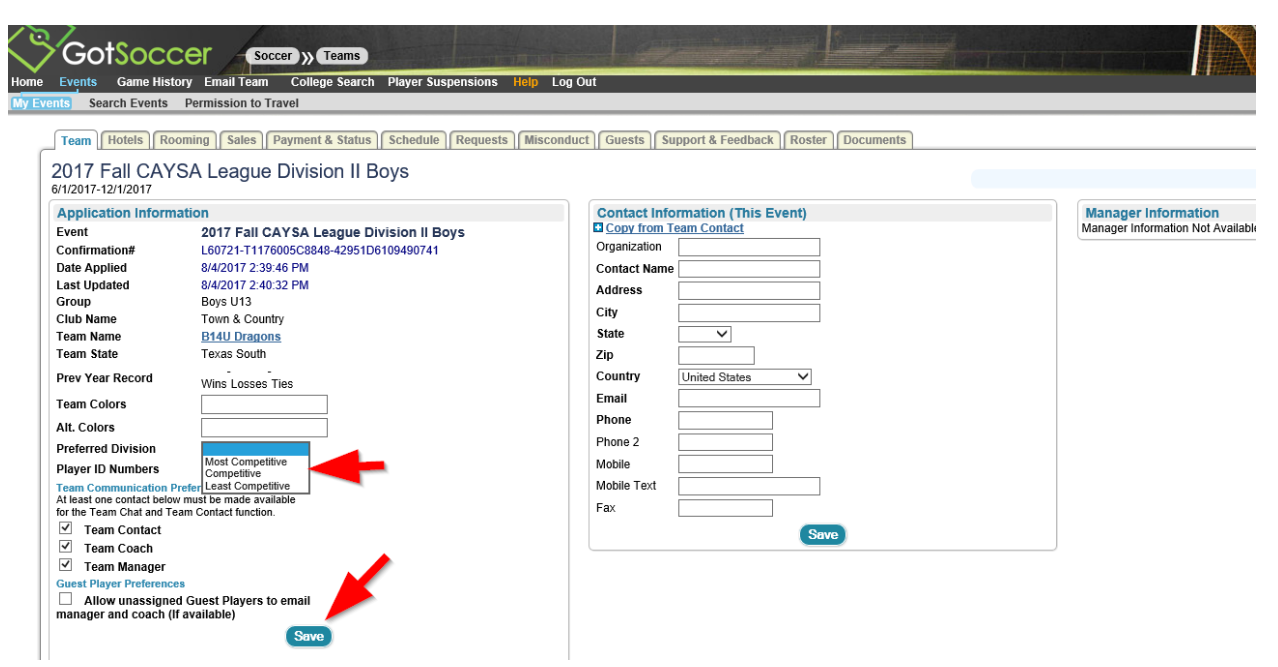